## Otevření sdílené poštovní schránky

Do sdílené poštovní schránky je možné přistoupit přes webové prostředí OWA nebo přímo z klienta MS Outlook. Níže je popsán postup, jakým schránku otevřete.

- 1. Přihlásit se do své schránky OWA Outlook-online na adrese https://email.czu.cz/
- 2. V pravém horním rohu kliknout na ikonu Vašeho účtu a z kontextového menu vyberte možnost *"Otevřít jinou poštovní schránku…"*

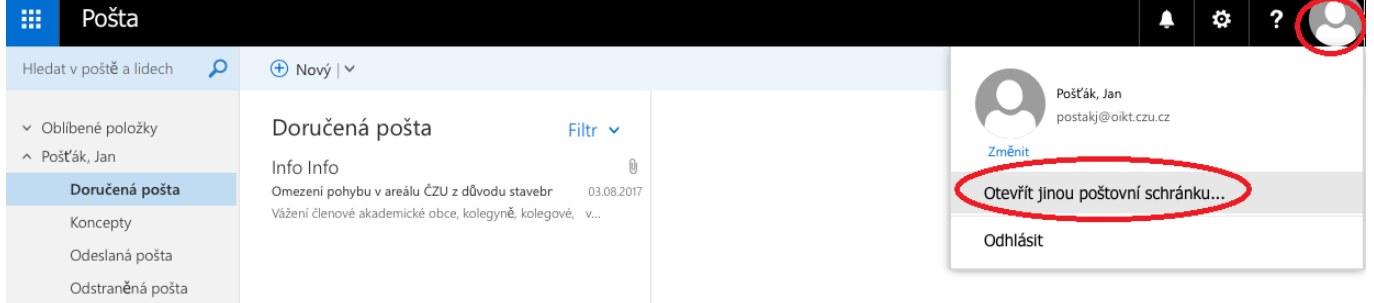

3. Následně zadejte adresu požadované schránky

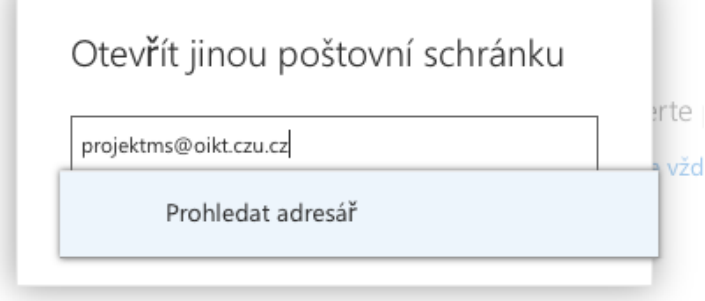

4. A potvrďte tlačítkem "Otevřít"

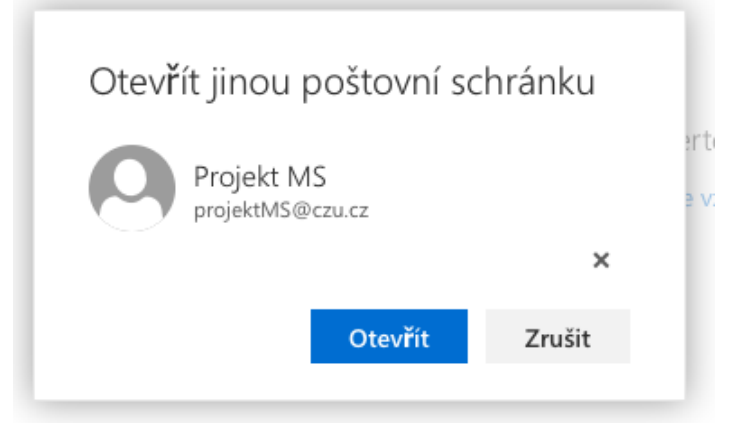

5. Otevře se Vám sdílená schránka v samostatném okně Vaše internetového prohlížeče.

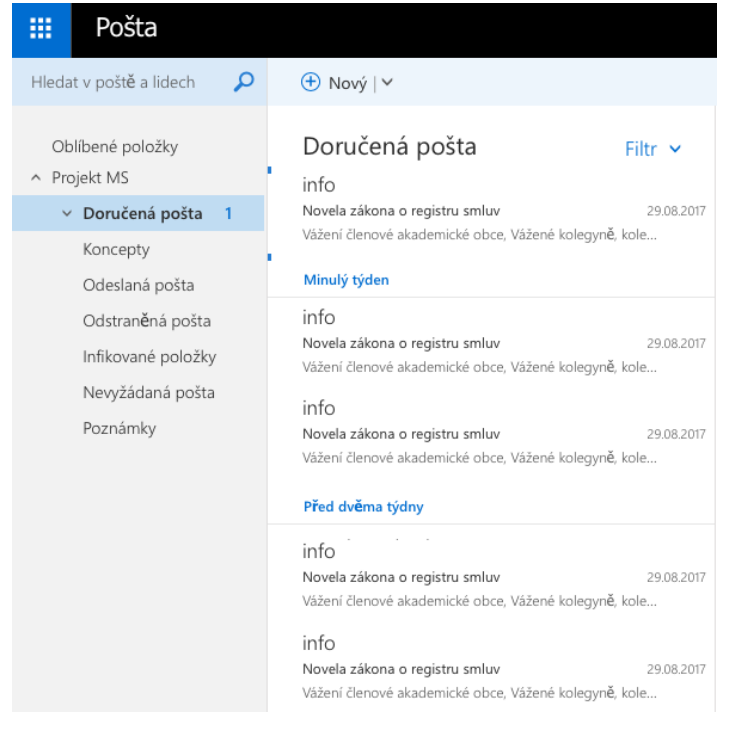

V případě použití klasického klienta MS Outlook není potřeba provádět žádnou akci. Sdílená schránka se Vám připojí automaticky mezi ostatní složky.

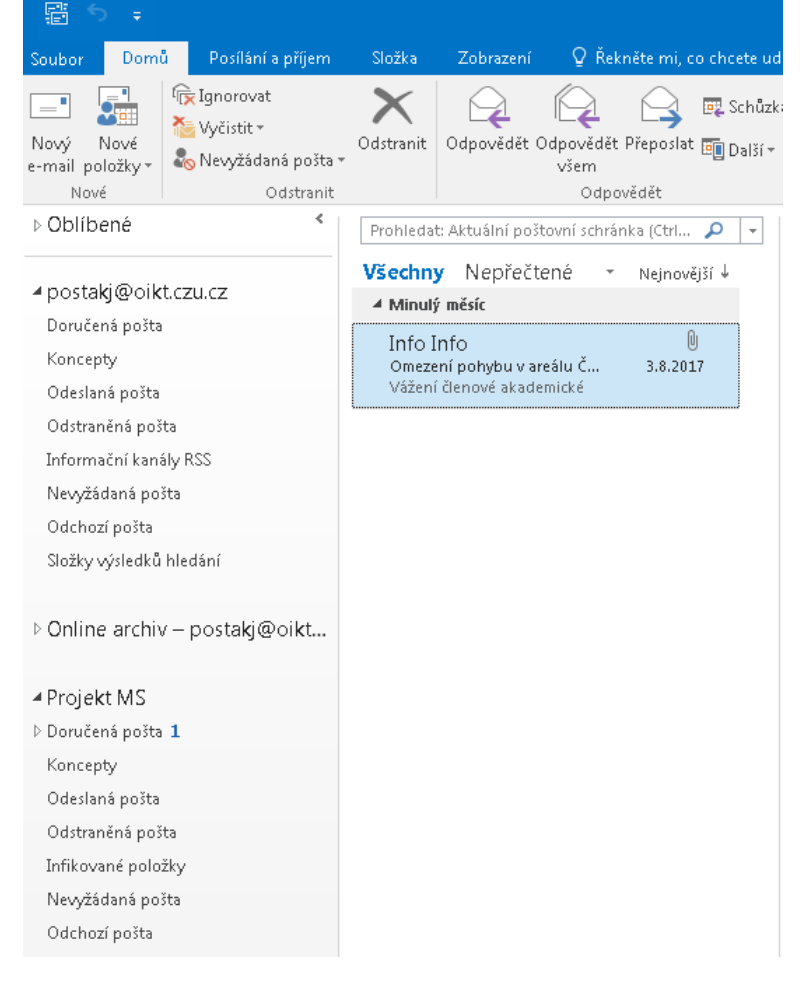